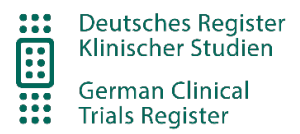

# **DRKS Anleitung**

- Studienverwaltung -

# <span id="page-0-0"></span>Inhaltsverzeichnis

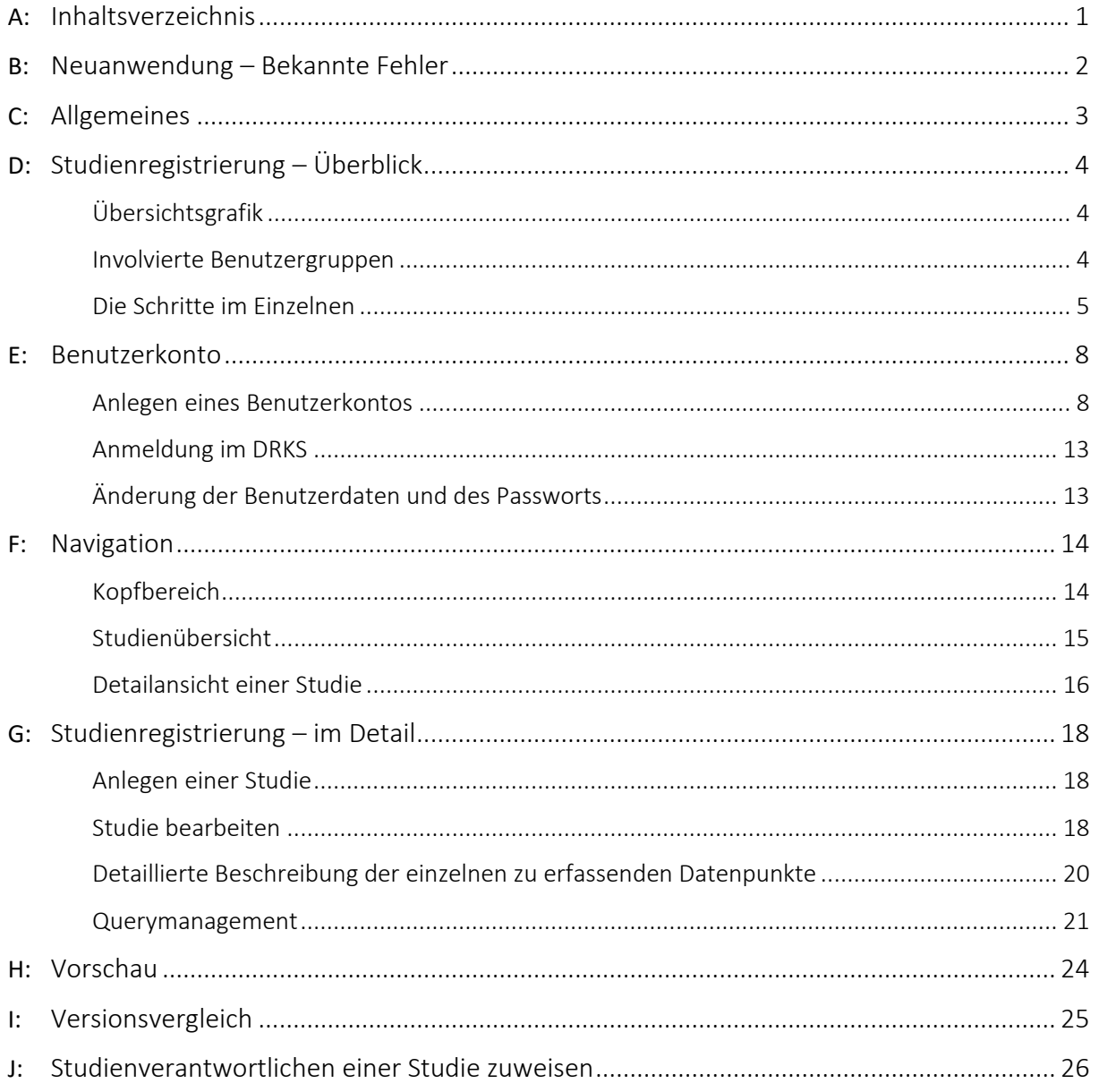

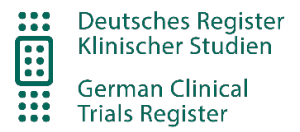

# <span id="page-1-0"></span>Neuanwendung – Bekannte Fehler

Seit dem **29.11.2022** wurde die DRKS-Altanwendung durch eine neue Software abgelöst und zeigt sich jetzt in modernem Gewand. In diesem Zuge wurde das DRKS noch einmal grundlegend überarbeitet und an die aktuellen Anforderungen angepasst.

In der ersten veröffentlichten Version sind allerdings noch nicht alle Fehler behoben. Die wichtigsten bekannten Fehler werden nachfolgend beschrieben und sollen zeitnah die in einem Release behoben werden. Weitere Ungenauigkeiten sind bekannt, können hier aber nicht vollständig aufgelistet werden.

Sollte Ihnen in der neuen Software allerdings eine Funktion fehlen, können Sie sich gerne über das Kontaktformular an uns wenden.

Bekannte Fehler:

- Sortierung Länder  $\rightarrow$  Deutschland, Österreich, Schweiz stehen nicht oben
- Publikationen  $\rightarrow$  Die Zusammengehörigkeit der Felder "Beschreibung" und "Link/Datei" zueinander ist schwer erkennbar
- Vorschau  $\rightarrow$  die Anzeigebreite einiger Texte nutzt den Platz nicht optimal
- ICD-Codes  $\rightarrow$  die Beschreibung der ICD-Codes ist manchmal nichtssagend
- EK-Adressauswahl  $\rightarrow$  Die Adressliste ist nicht logisch sortiert

Hinweis zu den migrierten Daten aus der Altanwendung zum "Start Neuanwendung"

- Geschlecht im Versionsvergleich  $\rightarrow$  Wird erst in der letzten migrierten Version aufgeführt daher sieht es im Versionsvergleich so aus, also ob aus dem Altsystem migrierte Studien in den Vorversionen keine Angabe zum Geschlecht gemacht haben. Wenn die Auswahl "Alle" lautet, war in den Vorversionen "Beide" ausgewählt.
- Studien mit Versionen vor dem **04.04.2017**
	- o In Queries können teilweise Erfasser und Datum falsch sein
	- o Versionen können fehlen
	- o Versionen können ein falsches Datum haben
- ICD10 Code  $\rightarrow$  Wenn der Code im hinterlegten Katalog (Version 2020) nicht vorhanden ist, wurde der Code übertragen, aber die Beschreibung bleibt leer.

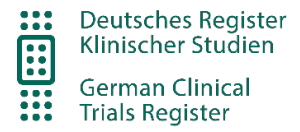

# <span id="page-2-0"></span>Allgemeines

Das DRKS bietet Ihnen die Möglichkeit, Informationen zu laufenden und abgeschlossenen klinischen Studien in Deutschland zu suchen oder über die Registrierung eigene Studien anderen zugänglich zu machen.

Um den spezifischen Anforderungen der unterschiedlichen Interessengruppen gerecht zu werden, gliedert sich der Internetauftritt des DRKS in einen öffentlichen und einen geschlossenen Bereich.

• Der öffentliche Bereich umfasst die Suche von klinischen Studien im Register und allgemeine Informationen zum Register und ist allen Benutzern und Benutzerinnen über das Internet zugänglich.

Die Online-Hilfe für den öffentlichen Bereich erreichen Sie über die entsprechenden Web-Seiten des Portals.

• Der geschlossene Bereich ist authentifizierten Anwendern und Anwenderinnen vorbehalten und dient der Erfassung von Daten zur Registrierung von Studien.

Die Hilfestellungen in diesem Dokument betreffen lediglich den geschlossenen Bereich.

Fragen und Anregungen können Sie über die im Menüpunkt "Kontakt" an uns übermitteln.

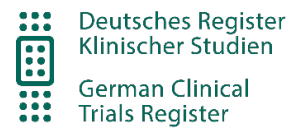

# <span id="page-3-0"></span>Studienregistrierung – Überblick

Im Folgenden erhalten Sie eine Übersicht über den Prozessablauf zur Studienregistrierung: von der Anlage einer neuen Studie bis zur Veröffentlichung im DRKS.

Im Abschnitt "Studienregistrierung – im Detail" finden Sie dazu dann weitere Einzelheiten.

# <span id="page-3-1"></span>Übersichtsgrafik

Das folgende Bild stellt den Prozessablauf für die Registrierung einer Studie mit den Verantwortlichkeiten, den notwendigen Schritten und den Studienzuständen dar.

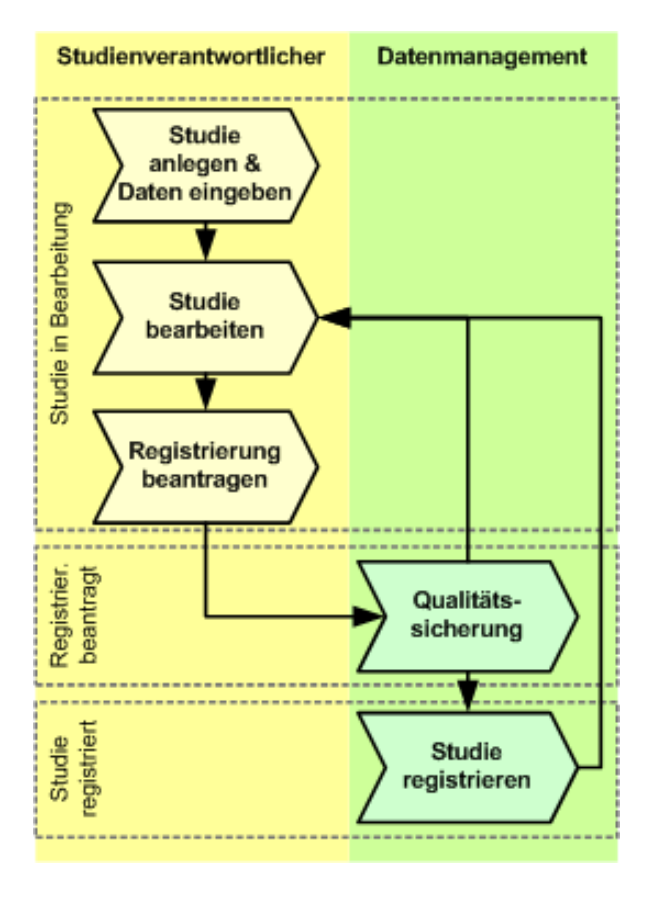

## <span id="page-3-2"></span>Involvierte Benutzergruppen

Zur erfolgreichen Registrierung im DRKS arbeiten an der Studie zwei Benutzergruppen im Wechsel. Dabei durchläuft die Studie mehrere Phasen, in der jeweils eine der Benutzergruppen für die Weiterführung des Prozesses der Registrierung verantwortlich ist.

Rollen im Registrierungsprozess

• Studienverantwortliche: externe Anwender/innen des DRKS. Studienverantwortliche sind insbesondere für die Erfassung von Studien zuständig.

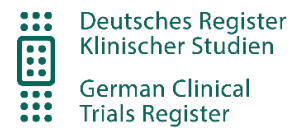

• Datenmanagement: interne Anwender/innen des DRKS. Datenmanager/innen sind insbesondere für die Qualitätssicherung und den Workflow bei der Registrierung einer Studie verantwortlich.

# <span id="page-4-0"></span>Die Schritte im Einzelnen

## **Studie anlegen & Daten eingeben**

Ausgangspunkt für die Registrierung einer neuen Studie ist die Anlage und Erfassung einer neuen Studie im DRKS.

Das sich öffnende, leere Studieneingabeformular ist in sechs Bearbeiten-Tabs unterteilt:

- Tab 1: Studienbearbeitung
- Tab 2: Ethikvotum & weitere IDs
- Tab 3: Studiendesign
- Tab 4: Rekrutierungsdaten
- Tab 5: Kontakte
- Tab 6: Studienergebnisse

Tragen Sie bitte Ihre Studiendaten ein und speichern diese möglichst zwischendurch ab, da bei einem unerwarteten Beenden des Browsers nicht gespeicherte Daten verloren gehen.

Wenn Sie bei der Dateneingabe Hilfe zu einem geforderten Parameter benötigen, so können Sie in der Anwendung zu jedem Tab eine Hilfedatei aufrufen, die detaillierte Informationen enthält. Wenn sie auch jetzt nicht weiterkommen, können Sie direkt am Eingabefeld über das "Sprechblase"-Symbol eine Frage (manuelles Query) direkt ans Datenmanagement stellen.

Pflichtfelder müssen ausgefüllt werden. Sie sind mit einem Stern gekennzeichnet. Kann ein Pflichtfeld nicht ausgefüllt werden, tragen Sie bitte über die Query-Funktion eine Begründung ein.

Die Bearbeitung einer gespeicherten Studie kann zu jedem Zeitpunkt wiederaufgenommen werden. Eine Unterbrechung der Dateneingabe ist so jederzeit und ohne Datenverluste möglich.

Bitte denken Sie daran, den Button "Abmelden" (oben rechts) zu klicken, bevor Sie den Browser schließen. Damit wird die Studie freigegeben und kann ggf. durch einen zweiten Studienverantwortlichen weiterbearbeitet werden.

## **Registrierung beantragen**

Haben Sie alle Studiendaten den Anforderungen entsprechend erfasst, so übergeben Sie die Studie bitte zur Qualitätssicherung und Registrierung an das DRKS. Dieser Schritt nennt sich "Registrierung beantragen".

Die Registrierung kann nicht beantragt werden, wenn es im System noch offene automatische Queries **D** gibt. Automatische Queries sind Unstimmigkeiten automatischer Prüfungen an den Feldern, die nach erstmaliger und jeder weiteren Speicherung aktiviert werden. Können Sie ein automatisches Query nicht durch korrekte Eingabe der Daten ausschalten, z.B. wenn Sie keine Angabe machen können, so geben Sie bitte mit der Queryfunktion (Sprechblase am Feld) eine Begründung ab. Jetzt ist die Beantragung der Registrierung möglich.

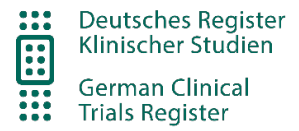

### **Qualitätssicherung**

Mit der Beantragung der Studienregistrierung geht die weitere Prozessverantwortung an das Datenmanagement im DRKS über. In dieser Zeit kann die Studie nicht von Ihnen bearbeitet werden. Die Studiendaten werden durch das Datenmanagement mittels manueller Prüfungen auf Vollständigkeit und Plausibilität geprüft. Sind alle Prüfungen erfolgreich abgeschlossen, so wird die Studie registriert.

#### **Queries bearbeiten**

Treten bei der Qualitätssicherung Rückfragen (manuelle Queries) auf, so wird die Studie zur weiteren Bearbeitung an die Studienverantwortlichen zurückgeleitet. Mittels einer Informations-E-Mail werden sie über diesen Vorgang benachrichtigt und zur Bearbeitung der Rückfragen aufgefordert. Im DRKS werden die offenen manuellen Queries beim Öffnen des Mappenreiters "Bearbeiten" am entsprechenden Parameter über ein rotes "Sprechblasen"-Symbol **D** angezeigt. Eine Übersicht aller offenen manuellen/automatischen Queries finden Sie im Mappenreiter "Queries".

Bitte korrigieren Sie die Einträge wie in dem Query beschrieben oder Antworten Sie mit einer Begründung direkt im Queryfenster.

Sind alle Rückfragen bearbeitet und die Studie gespeichert, so können Sie jetzt erneut die Registrierung beantragen.

Wurde die manuelle Rückfrage zufriedenstellend bearbeitet, schließt das Datenmanagement die Rückfrage und das Query-Symbol wird grün. Das Datenmanagement wird nun Ihre Studie registrieren.

#### **Studie registrieren**

Mit der Registrierung einer Studie durch das Datenmanagement des DRKS wird die Studie im öffentlichen Bereich online verfügbar. Sie kann sofort über den direkten Link aufgerufen werden. Da der Suchindex allerdings nur täglich um 5:45 morgens erneuert wird, findet die öffentliche Suche die Studie erst am nächsten Tag.

Alle Studienverantwortlichen werden per Informationsmail über die erfolgte Registrierung in Kenntnis gesetzt.

Monatlich werden die Studiendaten auch an das WHO-Portal ICTRP übertragen.

#### **Aktualisierung von Studiendaten**

Bitte beachten Sie, dass Sie auch nach erfolgter Registrierung regelmäßig E-Mails vom DRKS erhalten, in denen Sie zur Aktualisierung Ihrer Studiendaten aufgefordert werden. Prüfen Sie zunächst, ob zur Studie neue Daten vorliegen oder ob sich Änderungen ergeben haben. Sie können sich dazu die Studiendaten in der Studienansicht anzeigen lassen (Mappenreiter "Vorschau").

Aktualisierungen können Sie direkt im Mappenreiter "Bearbeiten" vornehmen und im Anschluss die "Aktualisierung beantragen".

Der weitere Prozessablauf ist derselbe wie bei der Bearbeitung und Registrierung einer neuen Studie.

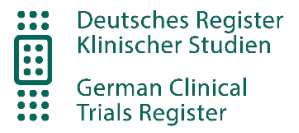

Nach erfolgreicher Freigabe durch das Datenmanagement werden die Daten veröffentlicht. Die neuen Studiendaten überschreiben die aktuelle Version. Über den Mappenreiter "Versionsvergleich" sind die Änderungen für die recherchierenden Benutzer/innen nachvollziehbar.

Sobald die Studie beendet und eine Publikation eingetragen ist, gilt diese als abgeschlossen und Sie erhalten keine weiteren Erinnerungs-E-Mails mehr.

Selbstverständlich können Sie weiterhin auf die Daten zugreifen und z.B. zusätzliche Publikationen ergänzen. Für den Fall, dass eine Studie vorzeitig abgebrochen wird und daher keine neuen Änderungen in den Eintragungen zu erwarten sind, können Sie das Datenmanagement kontaktieren und das Abschalten der Erinnerungsmails beantragen.

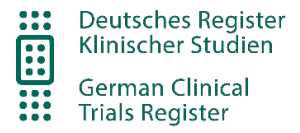

# <span id="page-7-0"></span>Benutzerkonto

## <span id="page-7-1"></span>Anlegen eines Benutzerkontos

Schritt 1: Rufen Sie die Seit[e https://auth.bfarm.de/sso-home/ruben-reg-drks/de](https://auth.bfarm.de/sso-home/ruben-reg-drks/de) auf und folgen den entsprechenden Anweisungen. Sollten Sie bereits ein Nutzerkonto beim BfArM haben, so beantragen Sie bitte die Freischaltung der DRKS-Anwendung über folgenden Lin[k Anmelden für weitere](https://portal.dimdi.de/ruben/faces/user/AdditionalApplications.xhtml?lang=de&navitem1=newappls)  [Anwendungen.](https://portal.dimdi.de/ruben/faces/user/AdditionalApplications.xhtml?lang=de&navitem1=newappls)

Für Ihr DRKS-Konto wird kein Zertifikat benötigt.

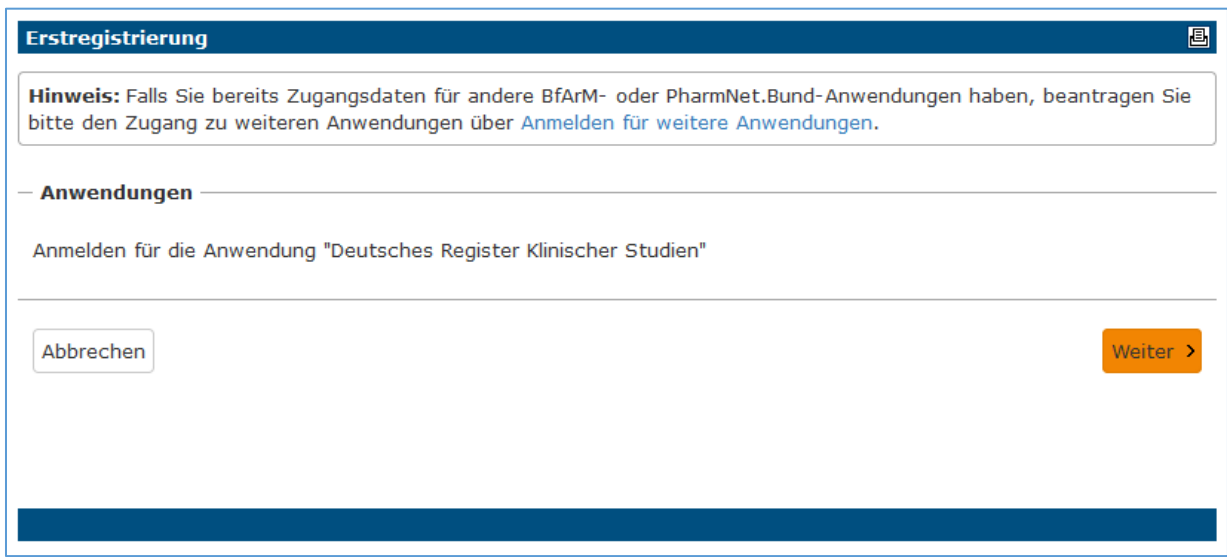

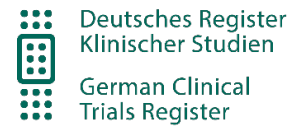

# **Schritt 2:** Bitte geben Sie nun Ihre Nutzerdaten ein.

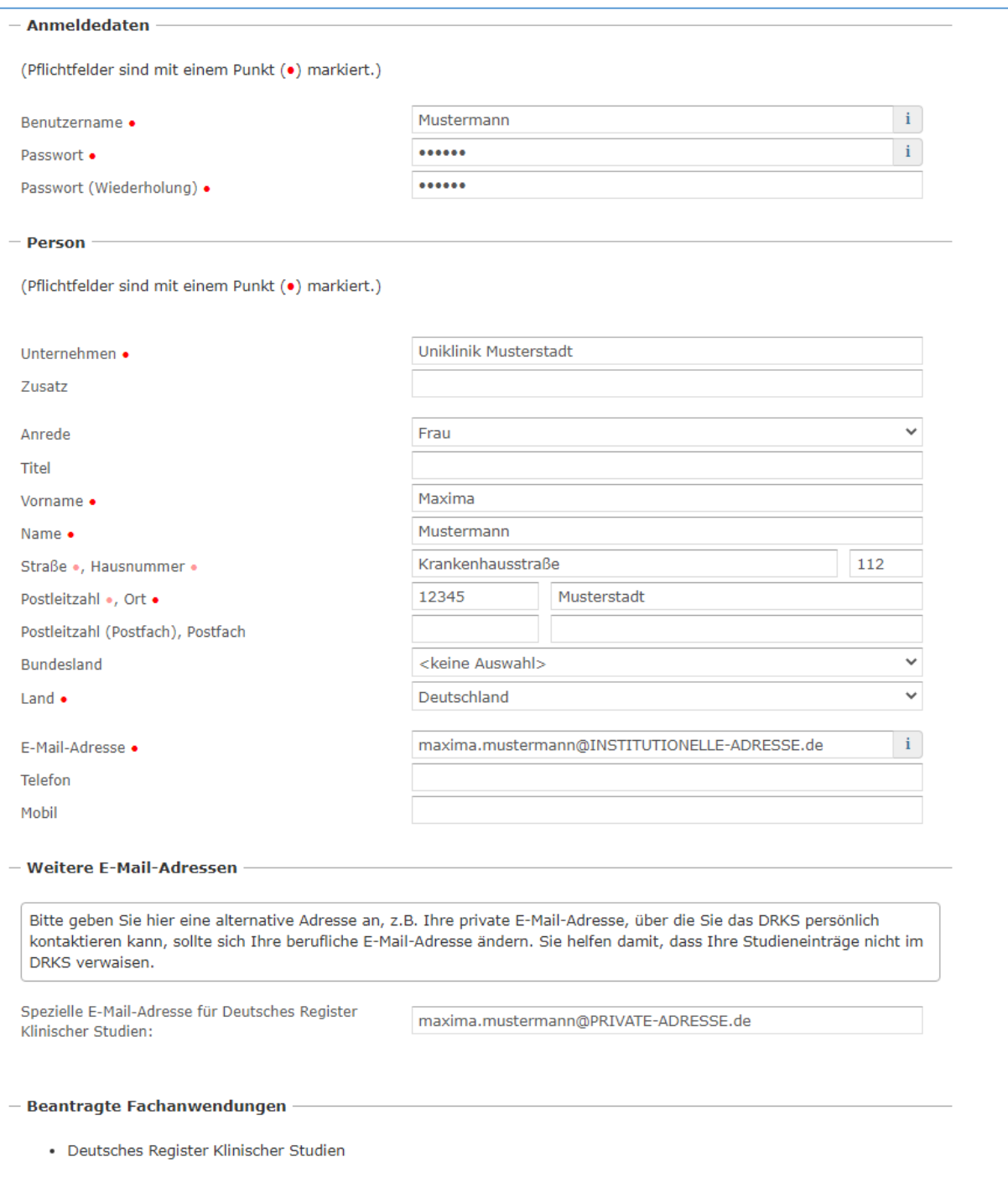

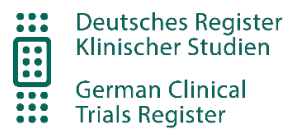

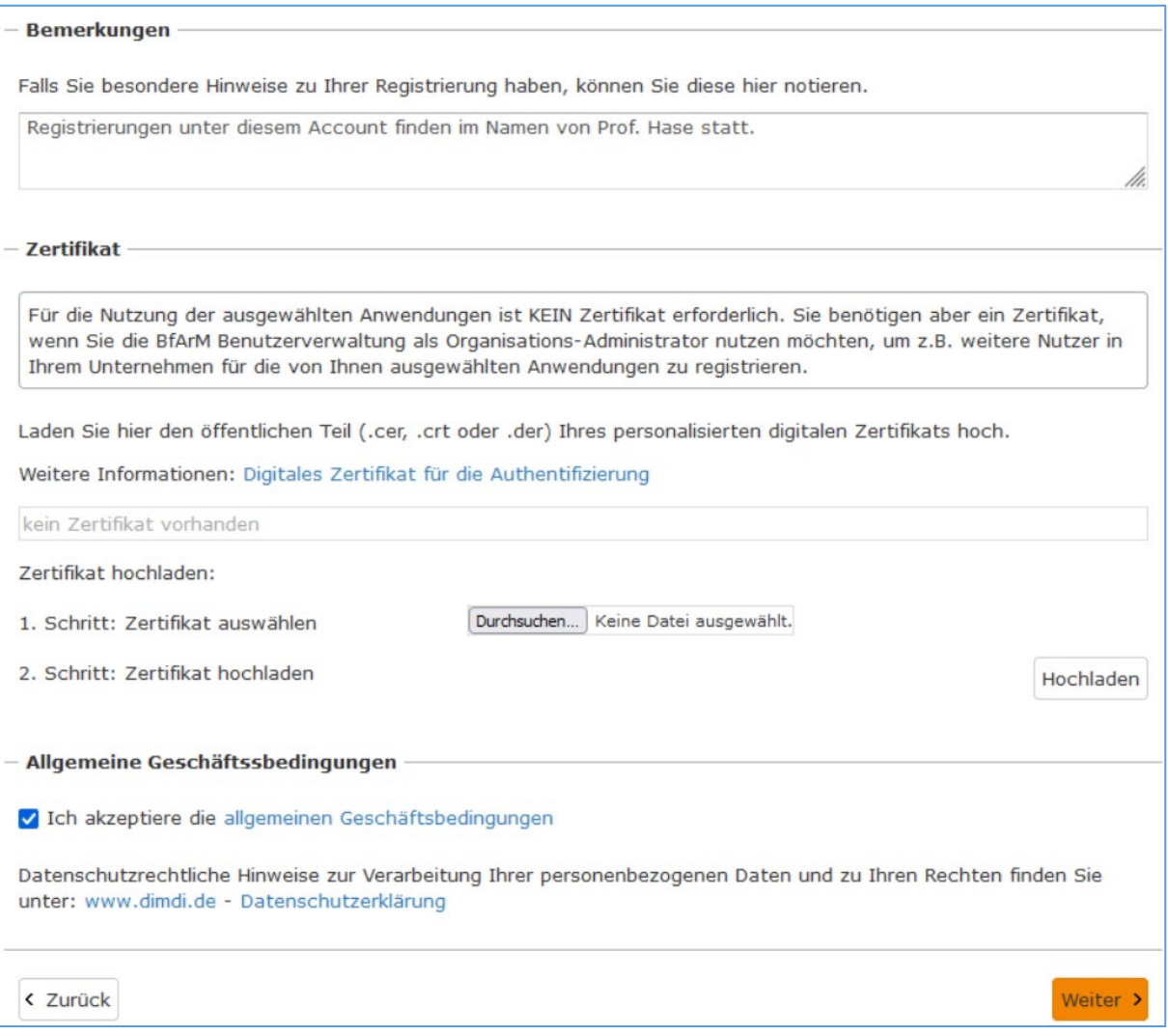

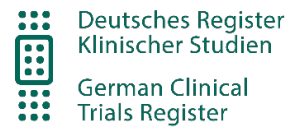

**Schritt 3:** Ihnen wird nun eine E-Mail zugesandt. Mit dem dort enthaltenen Link müssen Sie erst Ihre E-Mail-Adresse bestätigen.

#### Erstregistrierung

#### Zu Ihrer Information

Sie haben sich erfolgreich angemeldet. In Kürze erhalten Sie per E-Mail einen Link, um Ihre Anmeldung zu bestätigen. Sobald Ihr Zugang von der zuständigen Behörde aktiviert wurde, erhalten Sie eine weitere E-Mail-Benachrichtigung.

Sollten Sie KEINE E-Mail erhalten, haben Sie vermutlich eine falsche oder unzustellbare E-Mail-Adresse eingegeben. Bitte wenden Sie sich dann an: Technischer Helpdesk

BfArM Kunden-Administration

#### Bestätigung Ihrer Anmeldung

 $\vee$  Von: (service.registrierung@bfarm.de  $\bigcirc$ )

Sehr geehrte Frau Dr. Mustermann,

vielen Dank für Ihre Anmeldung. Bitte bestätigen Sie diese über folgenden Link: Bestätigung

Datenschutzrechtliche Hinweise zur Verarbeitung Ihrer personenbezogenen Daten und zu Ihren Rechten finden Sie unter: www.dimdi.de - Datenschutzerklärung

Mit freundlichen Grüßen Ihre BfArM-Kunden-Administration

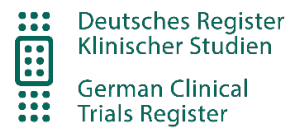

**Schritt 4:** Nach Ihrer Bestätigung muss Ihr Benutzerkonto erst von einem/einer System-Administrator/in aktiviert werden. Erst dann ist Ihre Anmeldung im System erfolgreich abgeschlossen. Dieser Vorgang ist in der Regel in einem Werktag abgeschlossen.

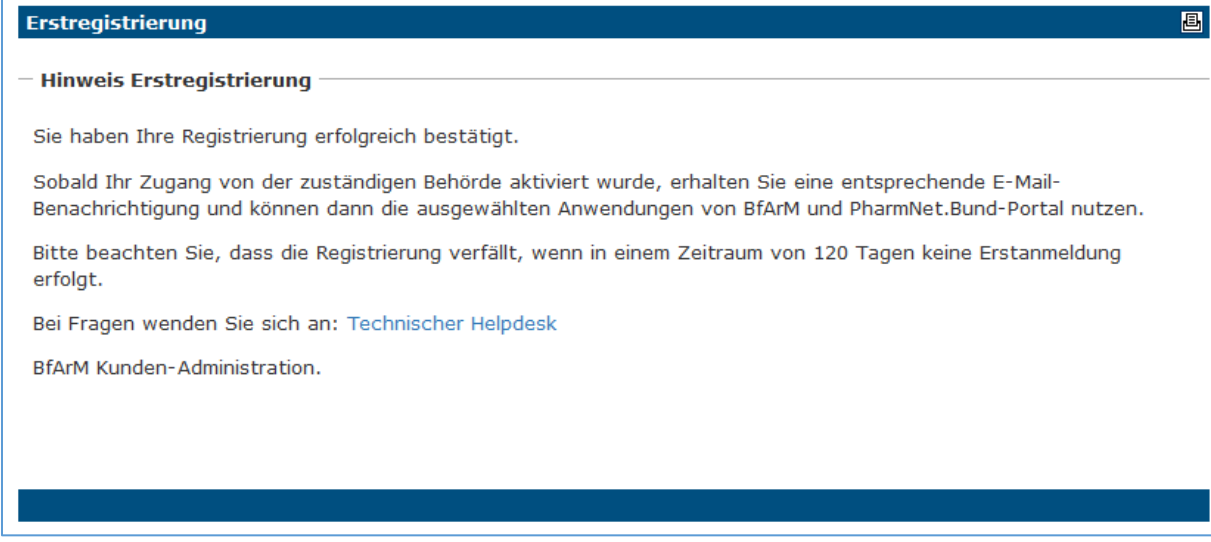

#### **Schritt 5:** Sobald Ihr Zugang freigeschaltet wurde, erhalten Sie eine Bestätigungs-E-Mail.

Bestätigung Ihrer Registrierung

 $\vee$  Von: (service.registrierung@bfarm.de  $\bigcirc$ 

Sehr geehrte Frau Dr. Mustermann,

wir haben die Bestätigung Ihrer Anmeldung erhalten.

Thre Kundennummer lautet "GCTR00000000006".

Sobald Ihr Zugang von der zuständigen Behörde aktiviert wurde, erhalten Sie eine entsprechende E-Mail-Benachrichtigung und können dann die ausgewählten Anwendungen von BfArM und PharmNet.Bund-Portal nutzen.

Bitte beachten Sie, dass die Registrierung verfällt, wenn in einem Zeitraum von 120 Tagen keine Erstanmeldung erfolgt ist.

Mit freundlichen Grüßen<br>Ihre BfArM-Kunden-Administration

#### Zugangsdaten zu Ihrer Anmeldung

 $\vee$  Von: (service.registrierung@bfarm.de  $\bigcirc$ 

Sehr geehrte Frau Dr. Mustermann,

Ihre Registrierung wurde von der zuständigen Behörde aktiviert.

Ihre Kundennummer lautet "GCTR00000000006".

Bei Fragen wenden Sie sich an: Technischer Helpdesk

Mit freundlichen Grüßen Ihre BfArM-Kunden-Administration

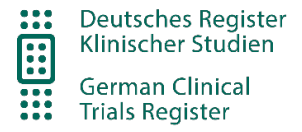

# <span id="page-12-0"></span>Anmeldung im DRKS

Die Anmeldung im DRKS erfolgt über den Link [www.drks.de/register](http://www.drks.de/register)

Die Zugangsdaten beinhalten Ihren Benutzernamen und das Passwort.

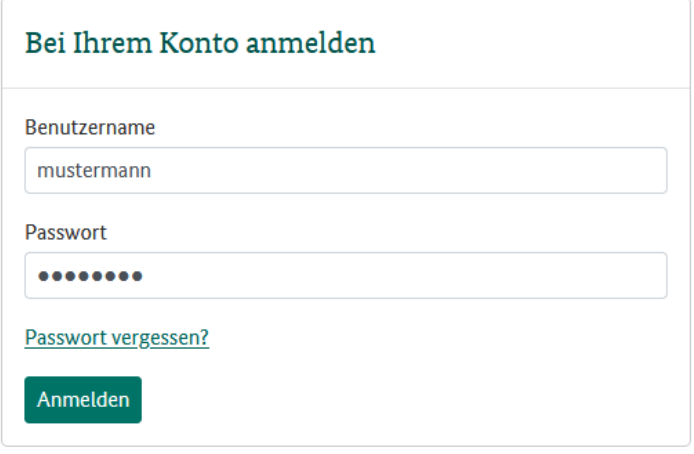

## <span id="page-12-1"></span>Änderung der Benutzerdaten und des Passworts

Sie erreichen Ihr Benutzerkonto über einen Klick auf Ihre Benutzer-ID im Kopfbereich der DRKS-Anwendung.

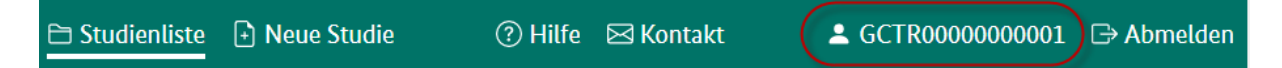

Die Benutzerverwaltung wird über eine externe Anwendung verwaltet. Daher müssen Sie sich erneut mit den Ihnen bekannten Nutzernamen und Passwort einloggen.

#### **Benutzerdaten**

Über den Dialog "Meine Daten" können Sie die Daten Ihres Benutzerkontos jederzeit ändern.

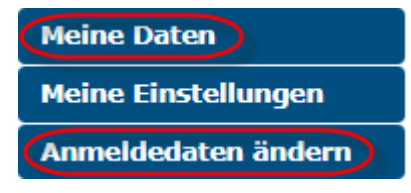

### **Neues Passwort**

Über den Dialog "Anmeldedaten ändern" oder über folgenden Link[: Anmeldedaten ändern](https://portal.dimdi.de/ruben/faces/user/SetCredentialsPage.xhtml?navitem1=pwd) können Sie auch Ihr Passwort ändern.

Als Passwort erlaubt ist eine Kombination aus Buchstaben, Zahlen und folgenden Sonderzeichen: !#\$%()+?@[]\_{}|~

Das Passwort muss mindestens 8 Zeichen lang sein. Es werden Klein- und Großbuchstaben unterschieden.

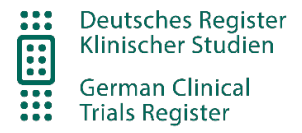

# <span id="page-13-0"></span>Navigation

# <span id="page-13-1"></span>Kopfbereich

Im Kopfbereich des DRKS finden Sie folgende grundlegende Funktionen:

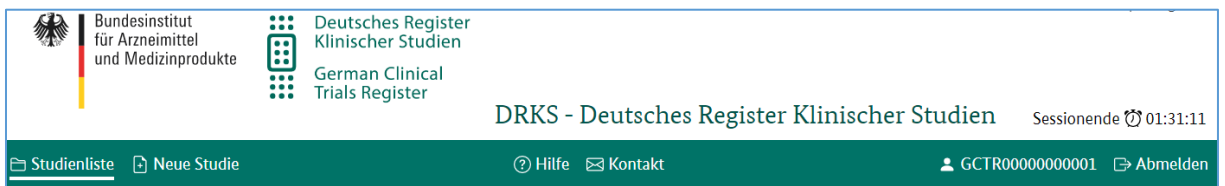

## • **Studienliste**

Über diesen Link gelangen Sie zur Auflistung Ihrer angelegten Studien.

• **Neue Studie**

Über diesen Link öffnen Sie eine leere Maske zum Anlegen einer neuen Studie. Die Neuanlage ist der Ausgangspunkt für die Registrierung einer neuen Studie.

• **Hilfe**

Über diesen Link gelangen Sie zu unsrer Anleitung und unsren Hilfetexten.

## • **Kontakt**

Über diesen Link können Sie eine E-Mail-Nachricht an uns verfassen und senden.

## • **Benutzerprofilnummer**

Über diesen Link können Sie die eigenen Benutzerdaten ändern. Die Benutzerverwaltung ist ein vom DRKS unabhängiges System und erfordert einen eigenen Login.

## • **Abmelden**

Hiermit beenden Sie Ihre Anmeldung im geschlossenen Bereich des DRKS. Sie werden wieder zum Anmeldungsdialog geführt. Eine weitere Erfassung/Bearbeitung von Daten ist nur nach erneutem Login möglich. Studien, die sie bearbeitet hatten, sind nun wieder für andere Nutzer entsperrt.

## • **Sessionende**

Hier wird angezeigt, wann Ihre Session abläuft und sie automatisch ausgeloggt werden. Über Ihr Benutzerprofil können Sie diesen Wert ändern.

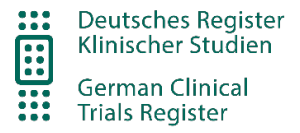

# <span id="page-14-0"></span>Studienübersicht

Die DRKS-Anwendung kann grundsätzlich in die Bereiche "Studienliste" und "Detailansicht" unterteilt werden.

Nach erfolgreichem Login befinden Sie sich standardmäßig in der Ansicht "Studienliste" mit der Sortierung "Standardfilter", in der Sie einen Überblick über alle Ihre Studien haben.

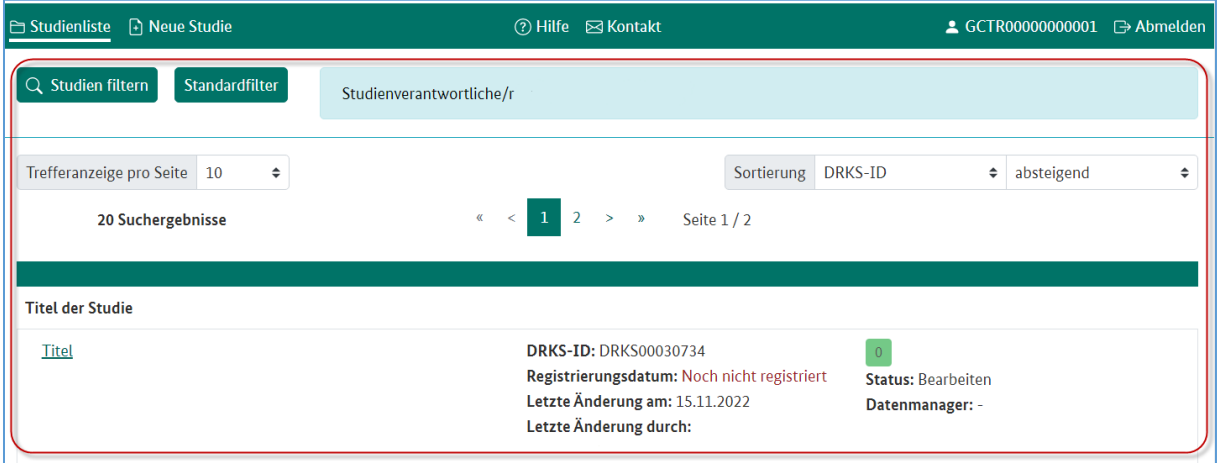

## • **Studienfilter**

Über den Studienfilter können Sie gezielt folgende Kriterien suchen:

- o Suchbegriff
- o DRKS-ID
- o Anlagedatum
- o Registrierungsdatum
- o Rekrutierungsdatum
- o Datum der letzten Änderung

## • **Standardfilter**

Mit dieser Funktion setzen Sie den Studienfilter zurück und es werden Ihnen wieder alle Ihre Studien angezeigt.

## • **Trefferliste**

In diesem Bereich sehen Sie Ihre Studien. Zu jeder Studie wird zudem angezeigt, ob offene Queries von Ihnen bearbeitet werden müssen (grüne Null oder rote Zahl). Die Auflistung kann ab- und aufsteigend nach folgenden Kriterien sortiert werden:

- o Relevanz
- o Registrierungsdatum
- o Rekrutierungsdatum
- o letzte Aktualisierung

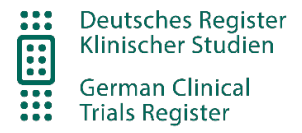

# <span id="page-15-0"></span>Detailansicht einer Studie

Über einen Klick auf den Titel einer Studie gelangen Sie in die Detailansicht einer Studie. Standardmäßig ist die Vorschau ausgewählt. Weitere Menüpunkte werden angeboten.

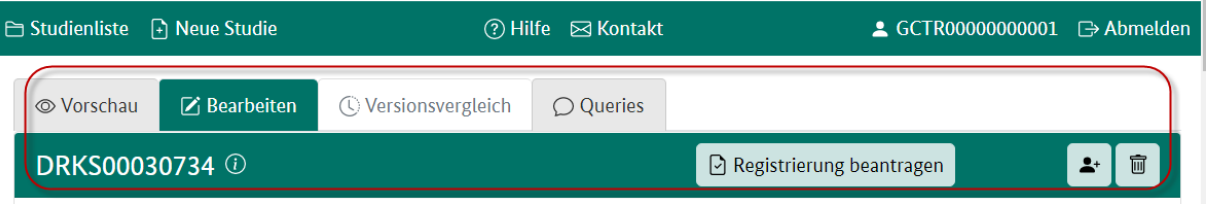

## • **Vorschau**

Hier werden Ihnen die eingegeben Daten angezeigt wie sie öffentlich dargestellt werden. Zudem werden Ihnen hier organisatorische Daten wie die DRKS-ID, der Rekrutierungsstatus, das Registrierungs-/Aktualisierungsdatum und die Art der Registrierung angezeigt.

#### • **Bearbeiten**

In diesem Bereich können Sie ihre Studie bearbeiten, Daten eingeben oder ändern, offene Queries beantworten, Notizen anlegen und die Registrierung/Aktualisierung Ihrer Studie beantragen. Sie können eine ausgewählte Studie jederzeit bearbeiten, außer, sie befindet sich im Status "Registrierung/Aktualisierung beantragt".

Sobald Sie sich im Bereich "Bearbeiten" befinden, wird die Studie für andere Benutzer/innen gesperrt. Wenn sie sich ausloggen oder spätestens am nächsten Tag nach Ihrem "Session-Time-Out" wird die Studie automatisch entsperrt. Studien können zudem jederzeit durch das DRKS entsperrt werden. Sobald Sie die Registrierung/Aktualisierung Ihrer Studie beantragt haben, ist keine weitere Änderung durch Sie möglich. Das Datenmanagement wird Ihre Studie entweder registrieren (dann können Sie im Rahmen einer Aktualisierung weitere Änderungen vornehmen) oder, bei Rückfragen, zur Bearbeitung an Sie zurückgeben. Bitte nehmen Sie Kontakt zum DRKS auf, sollten Sie Ihren Registrierungsantrag vor einer möglichen Registrierung nochmals ändern wollen.

## • **Versionsvergleich**

Hier werden die verschieden Versionen Ihrer Studie aufgelistet. Z.B. die Versionen "Registrierung beantragt", "registriert", "aktuelle Version". Sie können jeweils 2 Versionen auswählen und vergleichen. Änderungen werden Ihnen dann in einer Vorschau gelb (vorheriger Eintrag) und blau (Änderung) angezeigt.

**Status der Rekrutierung:** Rekrutierung geplant läuft

Hinweis: Liegt von Ihrer Studie nur eine Version vor, ist dieser Mappenreiter inaktiv.

#### • **Queries**

Hier werden Ihnen offene Queries aufgelistet, welche Sie vor der Beantragung einer Registrierung oder Aktualisierung bearbeiten oder kommentieren müssen.

#### • **DRKS-ID und Infosymbol**

Wenn Sie mit der Maus über das Infosymbol gehen erhalten Sie wichtige Statusdaten zu Ihrer Studie.

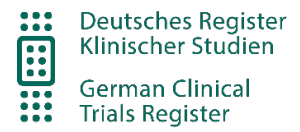

### • **Registrierung/Aktualisierung beantragen**

Mit dieser Funktion können Sie dem DRKS-Datenmanagement übergeben. Dies ist nur möglich, wenn es keine automatischen Queries mehr gibt.

#### • **Nutzer/innen hinzufügen**

Hier können Sie unter Verwendung der Kundennummer weitere studienverantwortliche Personen einer Studie zuweisen oder entfernen. Die Kundennummer fängt mit GCTR00… an.

#### • **Studie löschen**

Solange Sie noch nicht die Registrierung einer Studie erstmalig beantragt haben, können Sie die Studie selber löschen. Sobald Ihre Studie zur Registrierung gegeben wurde, aber noch nicht veröffentlicht ist, kann sie durch das Datenmanagement bei Bedarf gelöscht werden. Das Löschen einer veröffentlichten Studie ist nicht möglich.

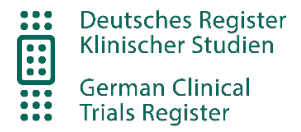

# <span id="page-17-0"></span>Studienregistrierung – im Detail

## <span id="page-17-1"></span>Anlegen einer Studie

## □ Neue Studie

Zum Anlegen einer neuen leeren Studie zur manuellen Erfassung klicken Sie bitte in der Navigation auf den Button "Neue Studie".

Es erscheint ein sechsseitiges, zweisprachiges Eingabeformular, in das Sie nun Ihre Studiendaten eintragen können. Bei der Neuanlage einer Studie werden Sie als einziger Studienverantwortlicher für die Studie eingetragen.

## <span id="page-17-2"></span>Studie bearbeiten

Wählen Sie zunächst eine Studie in der Studienliste aus und klicken dann "Bearbeiten" oder legen Sie über den Button "neue Studie" ein neues Formular an.

Das sich öffnende Eingabeformular ist sechsseitig und zweisprachig (Deutsch und Englisch).

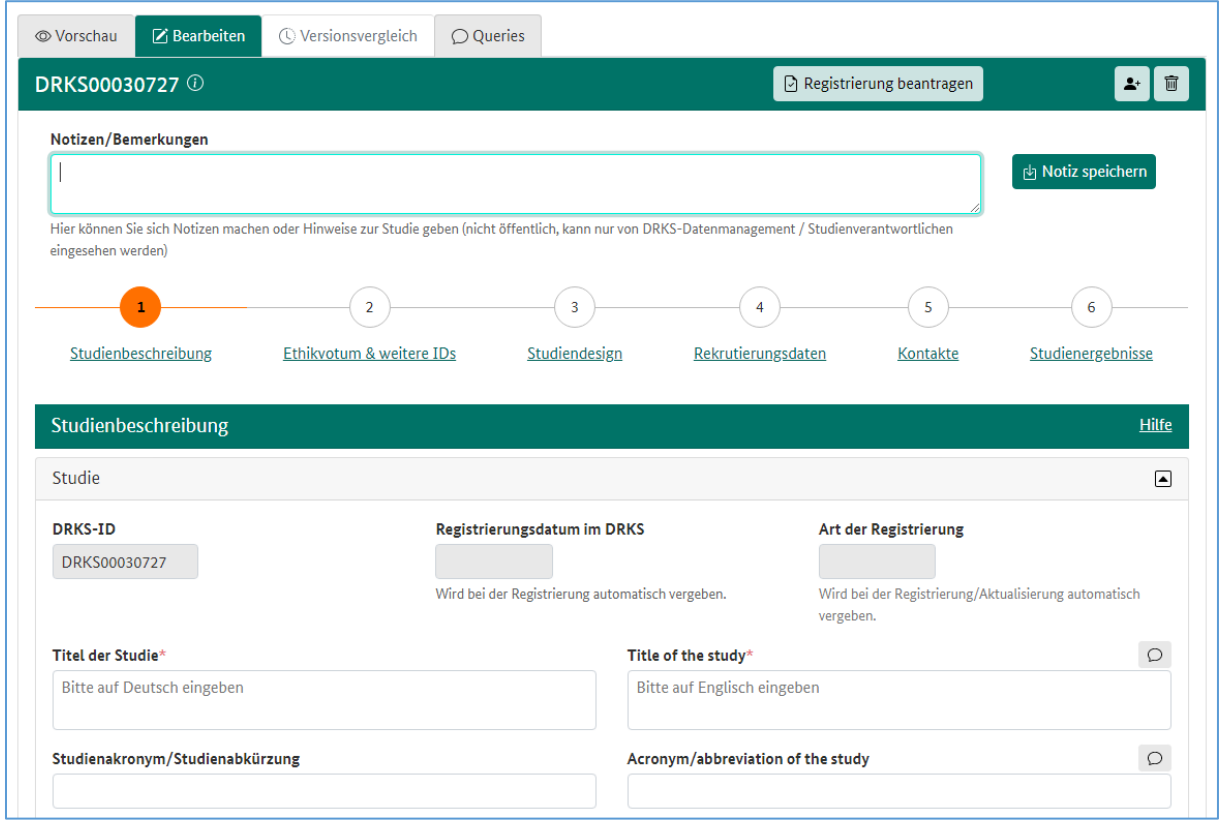

Freitextfelder müssen zweisprachig eingegeben werden, da keine automatische Übersetzung möglich ist. Alle weiteren Parameter (Drop-Down-Listen, Auswahlboxen, etc) werden automatisch übersetzt.

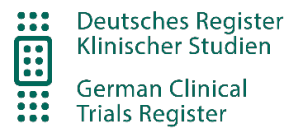

Sollte die vorgegebene Anzahl Eingabefelder nicht ausreichen, können Sie über

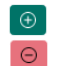

Hinzufügen einer neuen, leere Zeile, oder... Löschen der hinzugefügten Eingabefelder.

Um die Datenqualität zu verbessern, werden bei jedem Speichern automatisierte Prüfungen durchgeführt (= automatische Queries). Sollten Diskrepanzen gefunden werden, wird Ihnen die Gesamtzahl der automatisiert erstellten Queries für jedes Bearbeiten-Tab angezeigt. Zusätzlich werden die entsprechenden Parameter, welche korrigiert werden müssen, rot umrandet. Gleiten Sie mit dem Mauszeiger über die rot umrandeten Sprechblasen  $\Box$ , erhalten Sie Hinweise zur Korrektur Ihrer Eingaben.

Folgende Funktionen stehen Ihnen in der Toolbar bei der Bearbeitung der Studiendaten zur Verfügung:

- **Speichern** Hiermit können Sie Ihre Eingaben zwischenspeichern und wie oben beschrieben die automatisierte Prüfung auslösen. Die Seite wird nicht geschlossen, Sie können die Studie weiterhin bearbeiten.
- **Alle Änderungen verwerfen**

Hiermit werden alle Ihre Änderungen (seit dem letzten Speichern) verworfen. Die Studiendaten der letzten Speicherung bleiben unverändert bestehen. Die Seite wird nicht geschlossen, Sie können die Studie weiterhin bearbeiten.

• **Weiter**

Hiermit gelangen Sie zur nächsten Eingabe Seite. Alternativ können die einzelnen Seiten gezielt ausgewählt werden.

## • **Registrierung/Aktualisierung beantragen**

Diese Funktion ist nur dann aktiv, wenn alle Queries vollständig gelöst oder entsprechend kommentiert wurden.

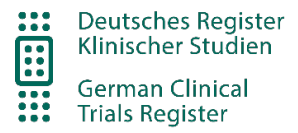

# <span id="page-19-0"></span>Detaillierte Beschreibung der einzelnen zu erfassenden Datenpunkte

Eine detaillierte Beschreibung jedes einzelnen Datenpunktes finden Sie im internen Bereich auf dem jeweiligen Bearbeiten-Tab 1-6 unter "Hilfe":

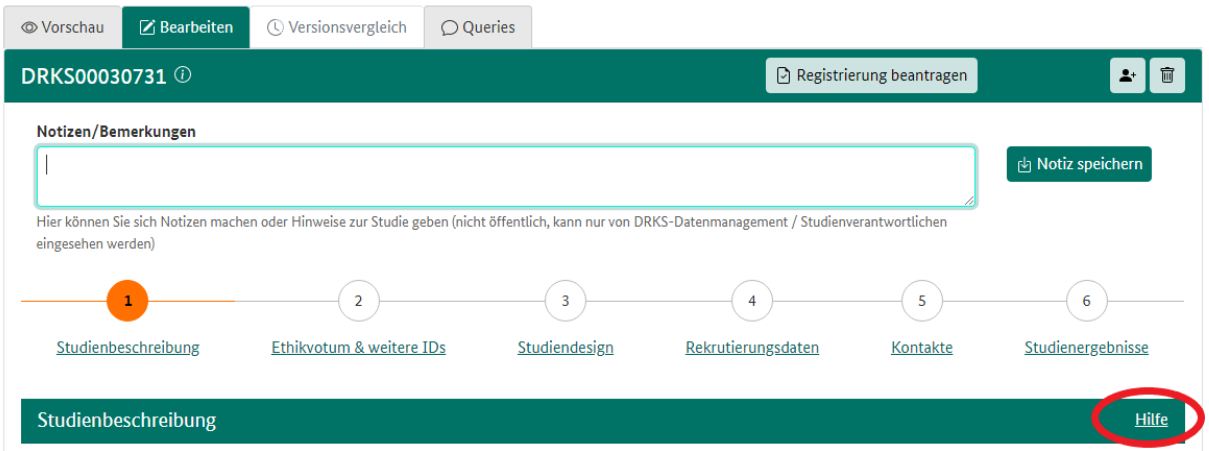

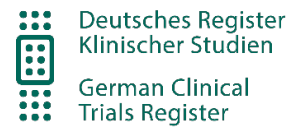

# <span id="page-20-0"></span>Querymanagement

Im Rahmen der Qualitätssicherung werden die Studiendaten unterschiedlichen Prüfungen unterzogen. Wenn dabei eine Unstimmigkeit gefunden wird, weil Daten fehlen oder unplausibel sind, wird hierzu eine so genannte Query (zu Deutsch "Rückfrage") generiert.

## **Automatische Queries**

Bei jedem Speichern werden die Studiendaten automatisch geprüft.

Werden Eingabefelder rot umrandet und sind unter dem Reiter der Bearbeitungsseite Queries aufgezählt, weist das auf eine gefundene Unstimmigkeit hin. Wenn Sie den Mauszeiger über eine rot umrandete Sprechblase bewegen, wird eine kurze Erläuterung angezeigt. Diese automatischen Queries  $\boxed{\circ}$  verschwinden, sobald Sie Ihre Eingabe korrigiert oder begründet haben.

Wenn Sie mit dem Mauszeiger über markierte Sprechblasen gleiten wird Ihnen eine kurze Beschreibung der Unstimmigkeit angezeigt.

#### **Manuelle Queries**

Manuelle Queries  $\Box$ , welche Rückfragen durch die manuelle Prüfung des Datenmanagements darstellen, verschwinden dagegen nicht nach ihrer Bearbeitung. Die von Ihnen durchgeführte Korrektur wird nach erneuter Einreichung der Studie nochmals manuell durch das Datenmanagement geprüft. Bei korrekter Eingabe wird das Query deaktiviert.

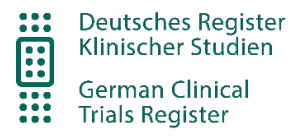

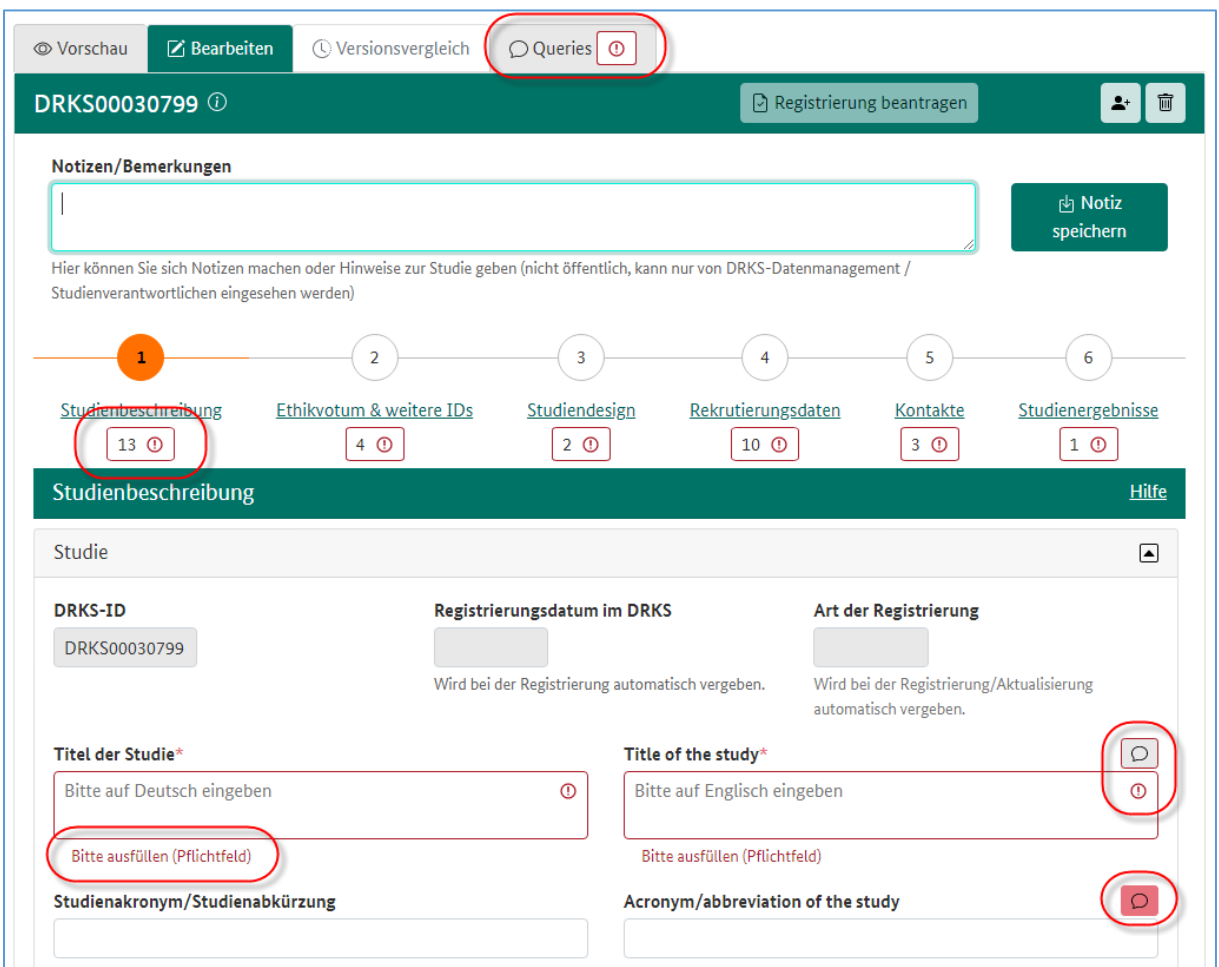

#### **Querystatus pro Tab**

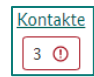

Zeigt an, ob Unstimmigkeiten gefunden wurden oder nicht. Das Ausrufezeichen zeigt offene automatische Queries an. Um die "Registrierung/Aktualisierung beantragen" zu können, müssen Sie die Studiendaten für alle automatischen Queries korrigieren oder eine Erklärung im Query hinzufügen. Nur wenn keine Ausrufezeichen mehr vorhanden sind, können Sie die Registrierung/Aktualisierung Ihrer Studie beantragen.

## **Übersichtsseite Queries**

Der Mappenreiter "Queries" zeigt eine Übersicht über alle offenen Queries der Studie. Die Beschreibungen der automatisiert gefundenen Unstimmigkeiten werden Ihnen hier ebenfalls angezeigt. Bei manuellen Queries wird keine Beschreibung angezeigt. Diese kann Ihnen nur über die rote Sprechblase angezeigt werden  $\Box$ .

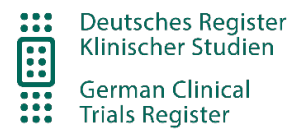

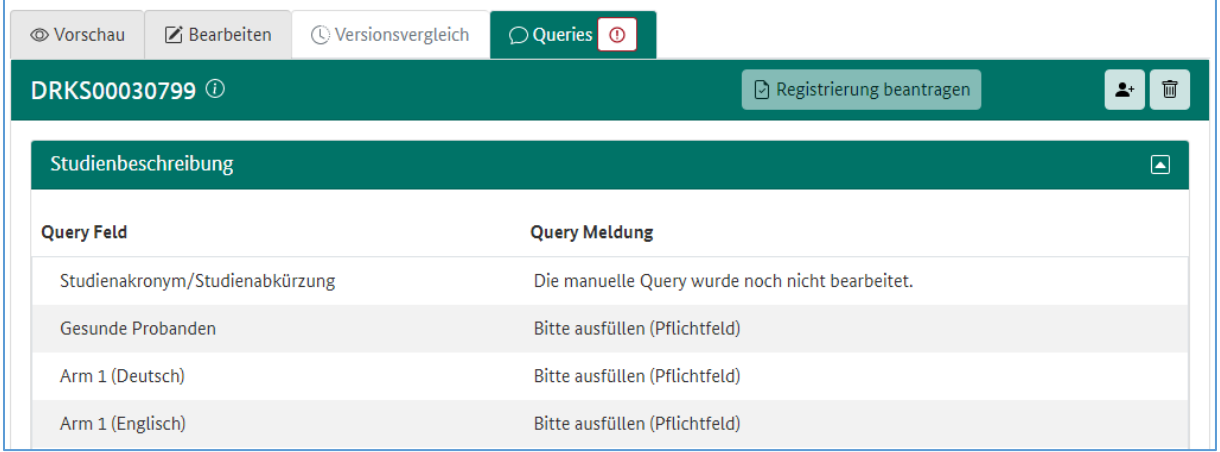

#### **Filtermöglichkeiten**

• Sie können jeden der sechs Mappenreiter einzeln ein- und ausblenden.

#### **Zusätzliche Funktionen in der Studienbearbeitung**

Es besteht die Möglichkeit, Queries mit einem Kommentar zu versehen. Haben Sie eine Frage oder eine Antwort zu einer Query, so können Sie über die Sprechblasen einen Kommentar hinterlassen. Klicken Sie diese an, öffnet sich ein neues Fenster. Bitte hinterlassen Sie Ihren Kommentar in dem beschreibbaren Feld "Manuelle Query".

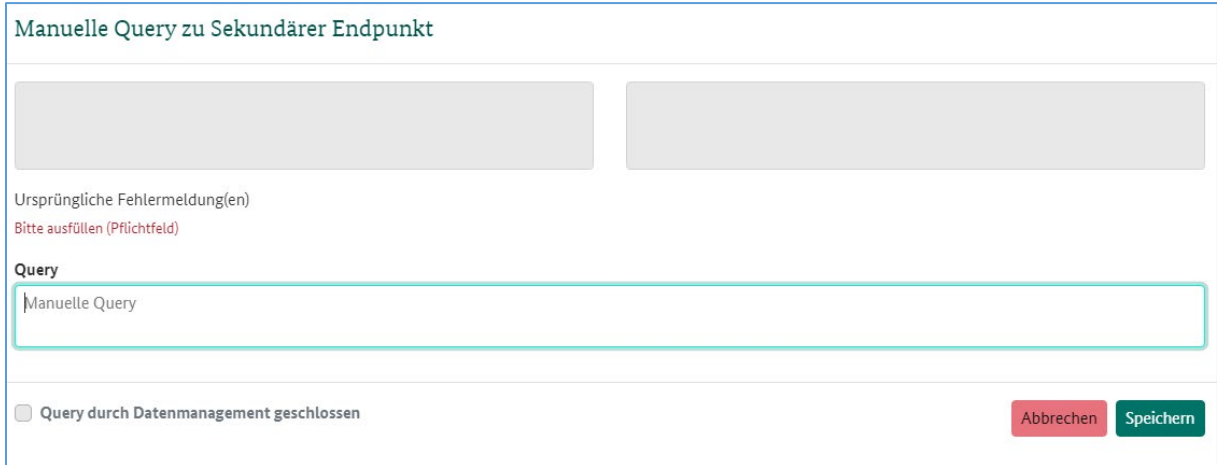

Felder, die mit einem Kommentar versehen sind, werden mit einer roten Sprechblase und nicht mehr automatisiert geprüft. So können Sie die Registrierung auch dann einreichen, wenn z.B. nicht alle Pflichtfelder gefüllt wurden. Diese Felder werden zusammen mit Ihrem Kommentar nach Einreichung der Studie beim DRKS manuell durch das Datenmanagement geprüft und geschlossen bzw. mit einem weiteren Kommentar an Sie zurückgegeben.

Geschlossene Queries sind mit einer grünen Sprechblase markiert.

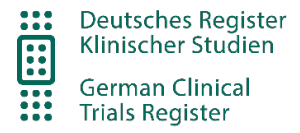

# <span id="page-23-0"></span>Vorschau

Wenn Sie in Ihrer Studienliste auf den Titel eines Studieneintrags klicken, öffnet sich die Vorschau.

Die Vorschau zeigt, wie der Studieneintrag nach Registrierung für die Öffentlichkeit aussehen wird.

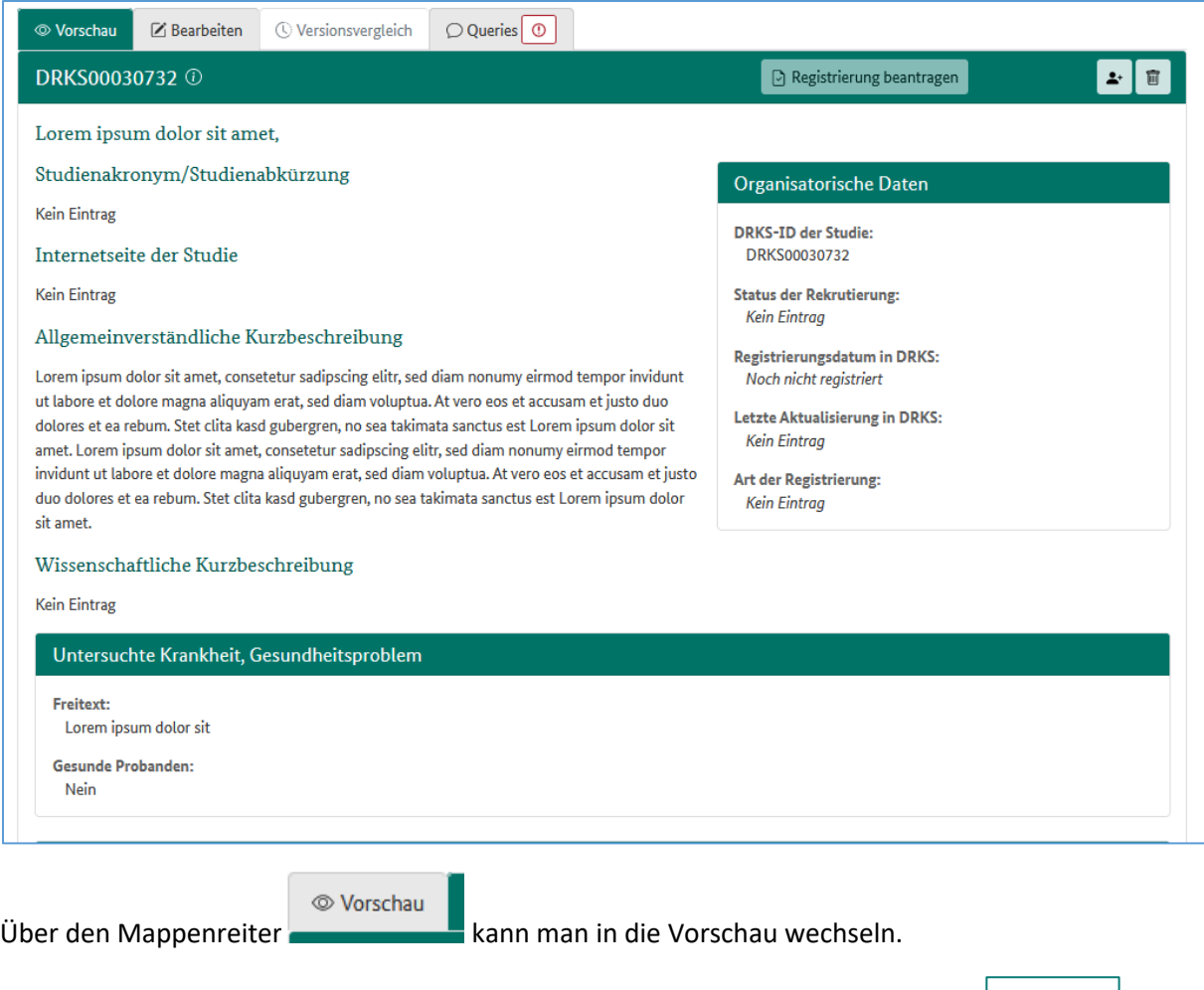

Zur Vorschau des englischen Studieneintrags kommen Sie über den Sprachschalter  $\boxed{\text{P-English}}$  der Anwendung (oben rechts).

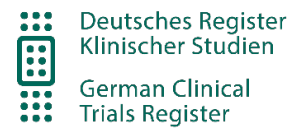

# <span id="page-24-0"></span>Versionsvergleich

Auf dem Mappenreiter "Versionsvergleich" können Sie Änderungen Ihres Studiendatensatzes im DRKS nachvollziehen. Mit jeder Statusänderung Ihrer Studie wird eine neue Studienversion erstellt. Die zuletzt durch Sie gespeicherte "Arbeitsversion" wird als "Aktuelle Version" angezeigt. Der Versionsvergleich ist inaktiv solange nur eine Version vorliegt. Bei in der Neuanwendung angelegten Studien beginnt der Versionsvergleich mit "Registrierung beantragt". Die Versionen "Registriert" und "Aktualisiert" werden in den öffentlichen Bereich des DRKS übertragen.

Für einen Versionsvergleich wählen Sie bitte 2 beliebige Versionen aus und klicken auf "vergleichen". Vorausgewählt ist der Versionsvergleich zwischen den letzten beiden Versionen:

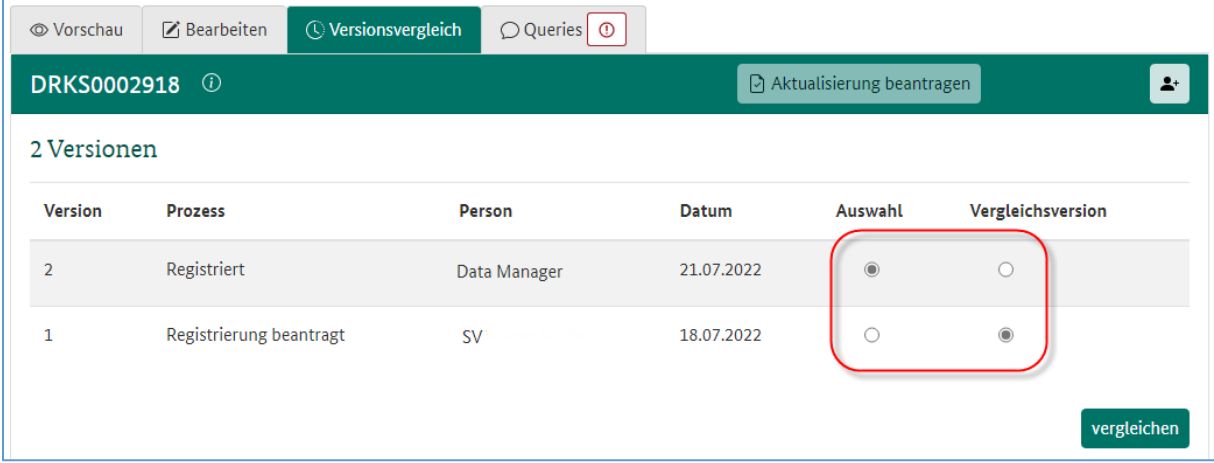

Änderungen zwischen 2 ausgewählten Versionen werden durch die Kombination des alten, gelöschten Wertes (durchgestrichen, gelb hinterlegt) und des neuen Wertes (blau hinterlegt) dargestellt:

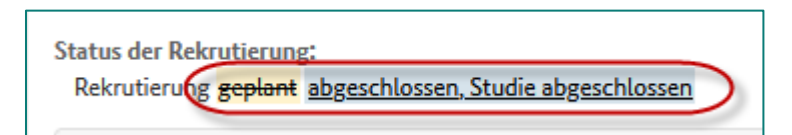

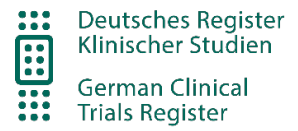

# <span id="page-25-0"></span>Studienverantwortlichen einer Studie zuweisen

Die Funktion "Studie zuweisen" erlaubt es Ihnen, die Rechte für die Bearbeitung einer Studie zu verwalten. Sie können weitere Benutzer/innen als Studienverantwortliche bestimmen. Diese erhalten dann ebenso die Berechtigung zur Bearbeitung der Studie. Sie können die Rechte auch wieder entziehen.

Bitte klicken Sie in der Kopfzeile der Studie auf folgendes Symbol:

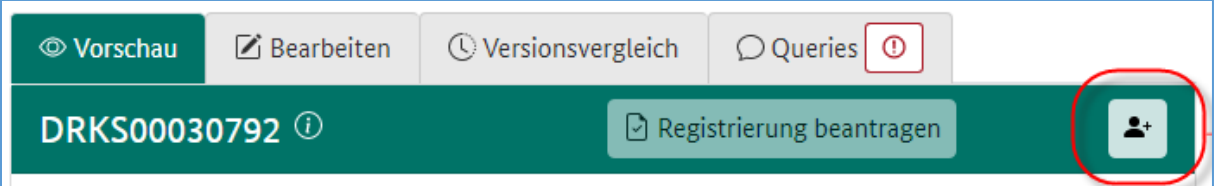

In dem sich öffnenden Fenster können Sie Studienverantwortliche einsehen, hinzufügen oder entfernen.

#### **Studienverantwortliche einsehen**

In dem Fenster "Studie zuweisen" werden alle der Studie zugewiesene Personen aufgelistet.

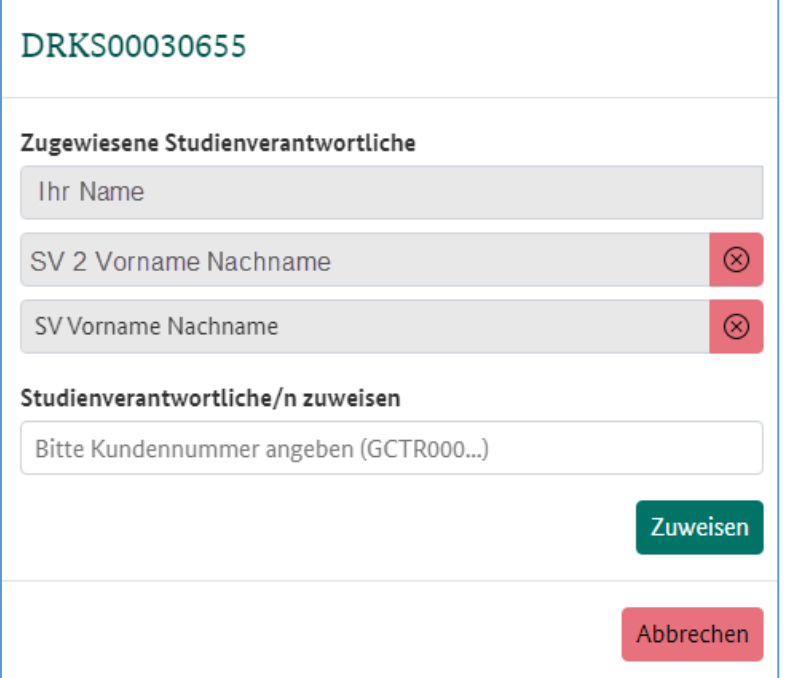

## **Studienverantwortliche hinzufügen**

Um eine Person hinzuzufügen, geben sie bitte deren Kundennummer (GCTR000…) ein und klicken auf "Zuweisen". Das System schickt keine automatische Benachrichtigung und die Person sollte daher durch Sie informiert werden. Die Studie taucht lediglich in der Studienliste aller zugewiesen Studienverantwortlichen auf.

#### **Studienverantwortliche entfernen**

Über das rote Kreuz rechts neben dem Namen der Person können Sie sie aus der Liste entfernen.

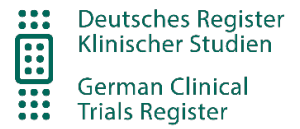

Damit werden die Rechte zur Studienbearbeitung dieser Studie entzogen. Bitte beachten Sie, dass es immer mindestens eine zugewiesene Person geben muss.